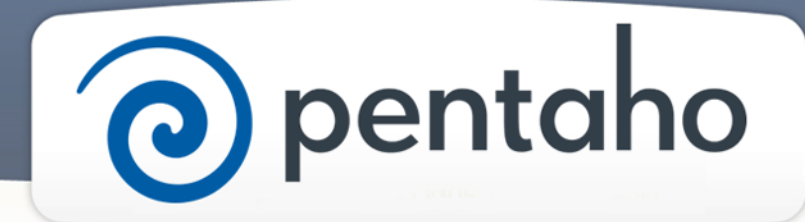

Define Initial Data Models

# ) pentaho

This document supports Pentaho Business Analytics Suite 5.0 GA and Pentaho Data Integration 5.0 GA, documentation revision August 28, 2013, copyright © 2013 Pentaho Corporation. No part may be reprinted without written permission from Pentaho Corporation. All trademarks are the property of their respective owners.

### Help and Support Resources

If you do not find answers to your quesions here, please contact your Pentaho technical support representative.

Support-related questions should be submitted through the Pentaho Customer Support Portal at [http://support.pentaho.com.](http://support.pentaho.com)

For information about how to purchase support or enable an additional named support contact, please contact your sales representative, or send an email to [sales@pentaho.com.](mailto:sales@pentaho.com)

For information about instructor-led training, visit [http://www.pentaho.com/training.](http://www.pentaho.com/training)

### Liability Limits and Warranty Disclaimer

The author(s) of this document have used their best efforts in preparing the content and the programs contained in it. These efforts include the development, research, and testing of the theories and programs to determine their effectiveness. The author and publisher make no warranty of any kind, express or implied, with regard to these programs or the documentation contained in this book.

The author(s) and Pentaho shall not be liable in the event of incidental or consequential damages in connection with, or arising out of, the furnishing, performance, or use of the programs, associated instructions, and/or claims.

### **Trademarks**

Pentaho (TM) and the Pentaho logo are registered trademarks of Pentaho Corporation. All other trademarks are the property of their respective owners. Trademarked names may appear throughout this document. Rather than list the names and entities that own the trademarks or insert a trademark symbol with each mention of the trademarked name, Pentaho states that it is using the names for editorial purposes only and to the benefit of the trademark owner, with no intention of infringing upon that trademark.

### Third-Party Open Source Software

For a listing of open source software used by each Pentaho component, navigate to the folder that contains the Pentaho component. Within that folder, locate a folder named licenses. The licenses folder contains HTML.files that list the names of open source software, their licenses, and required attributions.

### Contact Us

Global Headquarters Pentaho Corporation Citadel International, Suite 340 5950 Hazeltine National Drive Orlando, FL 32822 Phone: +1 407 812-OPEN (6736) Fax: +1 407 517-4575 <http://www.pentaho.com>

Sales Inquiries: [sales@pentaho.com](mailto:sales@pentaho.com)

# **Contents**

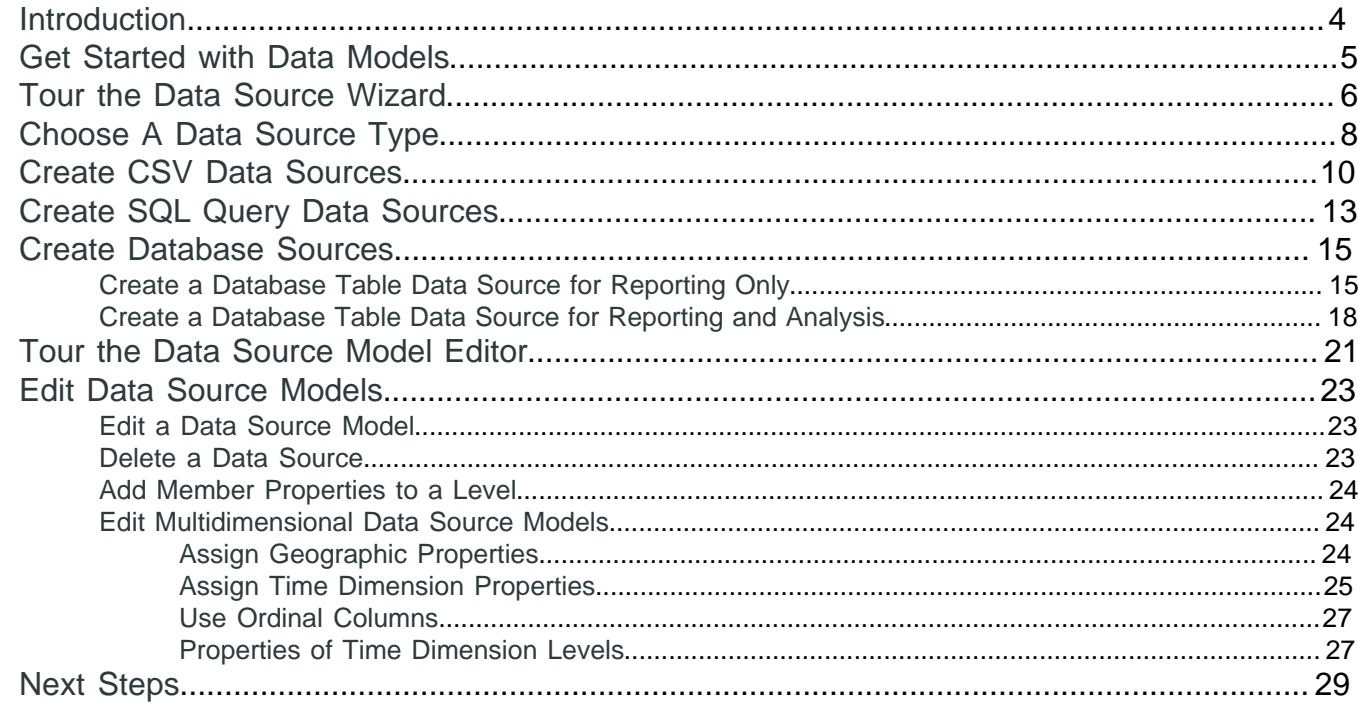

# <span id="page-3-0"></span>**Introduction**

Before you can create Pentaho reports and analysis, the BA Server needs to know where to find your data and how to connect to it, what data you want to use, how the data is structured, and what the data is like. The Data Source Wizard helps you define a data source that contains this information and guides you through the creation of your first [relational](http://en.wikipedia.org/wiki/Relational_model) or *[multidimensional](http://en.wikipedia.org/wiki/Multidimensional_database#Multidimensional_databases)* data models for use in creating reports and analysis.

After you define a data source, you can make it available to people who create reports and analysis so they can simply pick the data source they want to use from a list and begin creating their reports or analysis. One data source can be used by any number of reports or analysis.

#### **Prerequisites**

Before you can work with the Data Source Wizard, you must have installed the Pentaho software and configured the BA Server.

#### **Expertise**

The topics in this section are written for IT administrators who know how and where data is stored, how to connect to it, and details about the computing environment.

#### **Tools**

We provide a web application, the User Console, which you use to perform most data source and data modelling tasks.

#### **Login Credentials**

All of the tasks in this section require that you log on to the User Console with the Pentaho administrator user name and password.

# <span id="page-4-0"></span>**Get Started with Data Models**

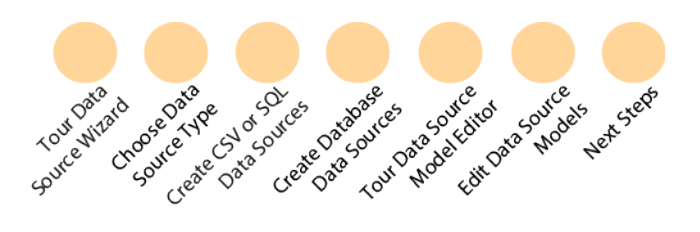

When you configured your BA Server, you defined the connection information, including where the data is stored and what protocol or driver to use to connect to it. Configure Pentaho Systems shows you how to change or add connection information.

To create a data source, just pick one of the connections that you have already defined, then use the wizard's interactive data modeling tool to select tables and columns to drag onto the model canvas. You can then use the Data Source Model Editor to refine the model further.

Eventually, you might want to add more security, localization, or make other advanced modifications to your model. To do that, export the initial model created with the Data Source wizard, and import it into either Metadata Editor for relational data models and *Schema Workbench* for multidimensional data models.

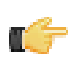

**Note:** Relational and multidimensional models that have been edited in Metadata Editor and Schema Workbench can no longer be edited in the Data Source Model Editor.

It is time to take a look at the Data Source Wizard and see what all you can do with it. Just follow the Guide Post graphics as you work with the tutorials to create your first data models with the wizard.

- [Tour the Data Source Wizard](#page-5-0)
- [Choose a Data Source Type](#page-7-0)
- **[Create CSV Data Sources](#page-9-0)**
- **[Create SQL Query Data Sources](#page-12-0)**
- [Create Database Sources](#page-14-0)
- [Tour the Data Source Model Editor](#page-20-0)
- [Refine Data Models](#page-20-0)
- **[Next Steps](#page-28-0)**

### <span id="page-5-0"></span>**Tour the Data Source Wizard**

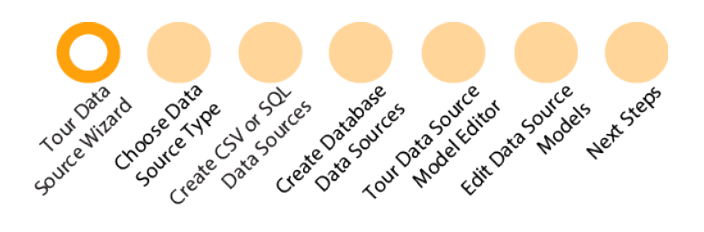

The User Console has a **Data Source Wizard** that guides you through setting up CSV files, as well as [relational](http://en.wikipedia.org/wiki/Relational_model) and [multidimensional](http://en.wikipedia.org/wiki/Multidimensional_database#Multidimensional_databases) data models, as data sources for building Interactive and Analysis Reports. The initial data models you create with the wizard enable you to immediately see how your data looks in Interactive Reporting and Analyzer. Your results appear in Interactive Reporting and Analyzer as you change model structures, adding tables and columns with the wizard.

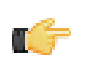

**Note:** If you are not logged in with permissions to create, edit, and delete data sources, you are limited to viewonly permissions and do not see any icons associated with adding, editing, or deleting data sources.

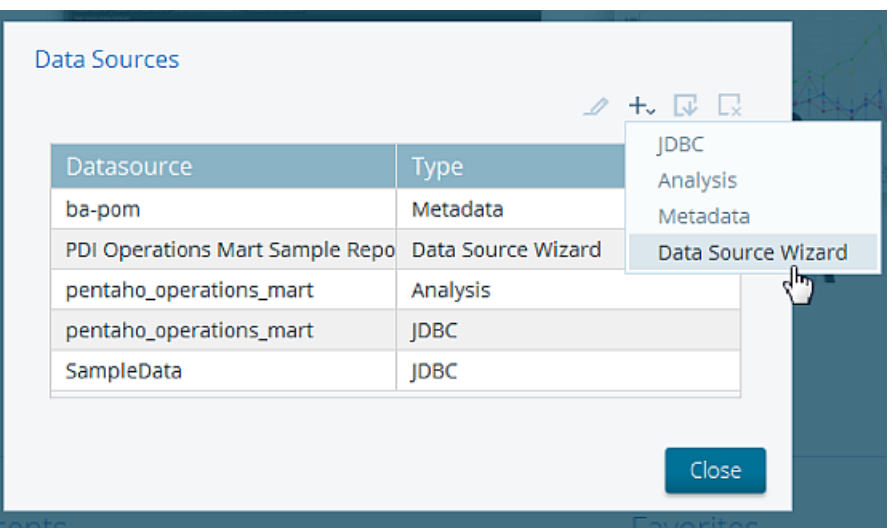

There are several ways to access the **Data Source Wizard** from within the **User Console**, so you do not have to backtrack to create a data source.

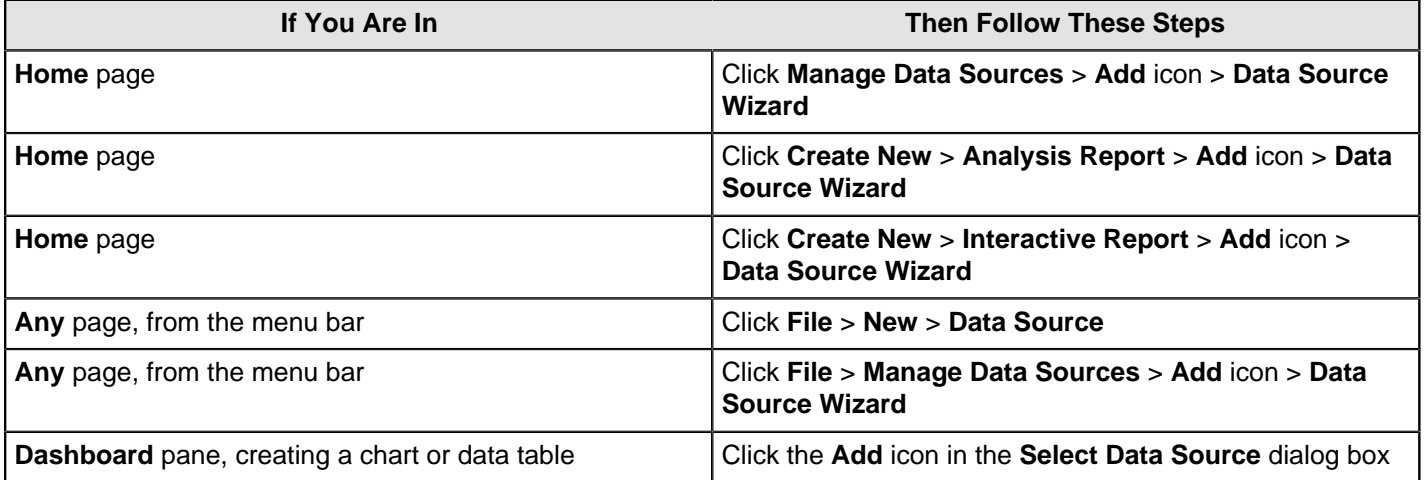

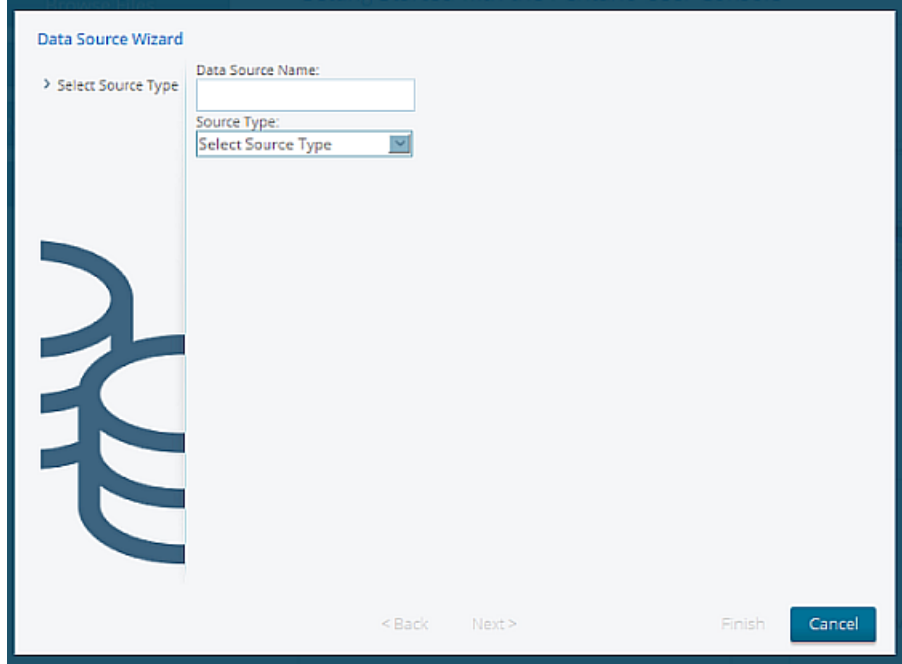

After you have accessed the Data Source Wizard, you are ready to begin creating your first data sources.

# <span id="page-7-0"></span>**Choose A Data Source Type**

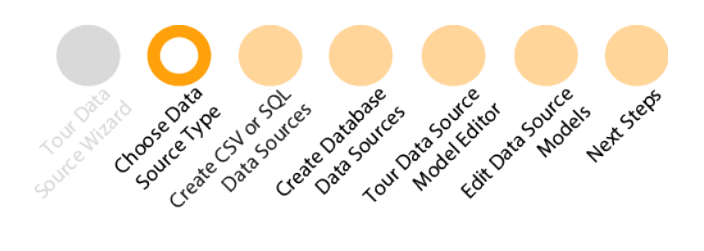

The **Data Source Wizard** supports several data source types for maximum flexibility. Each data source type is defined on where or how you store data. This table helps you decide which data source typed is best for you.

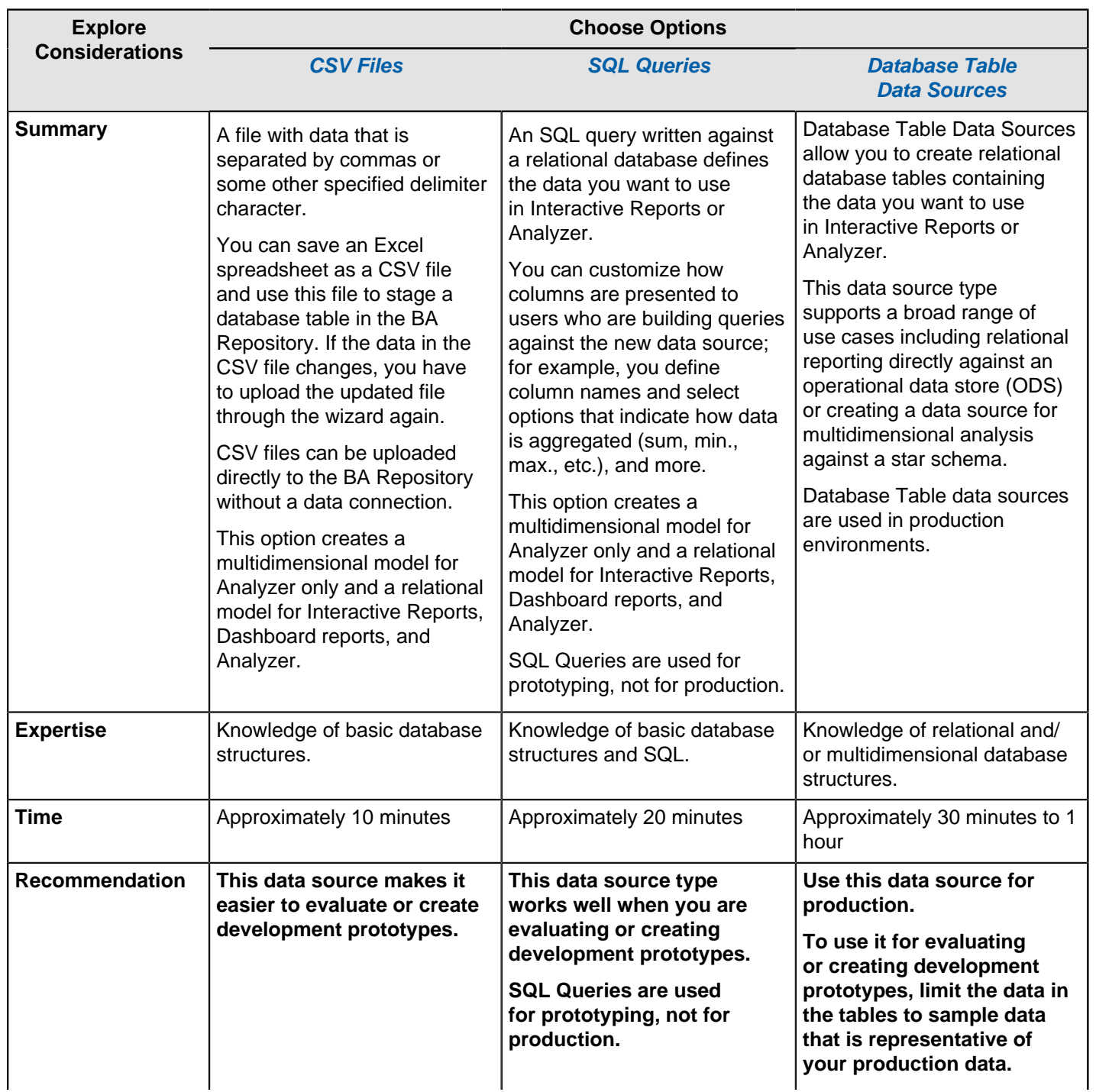

#### **Table 1: Data Source Type Decision Table**

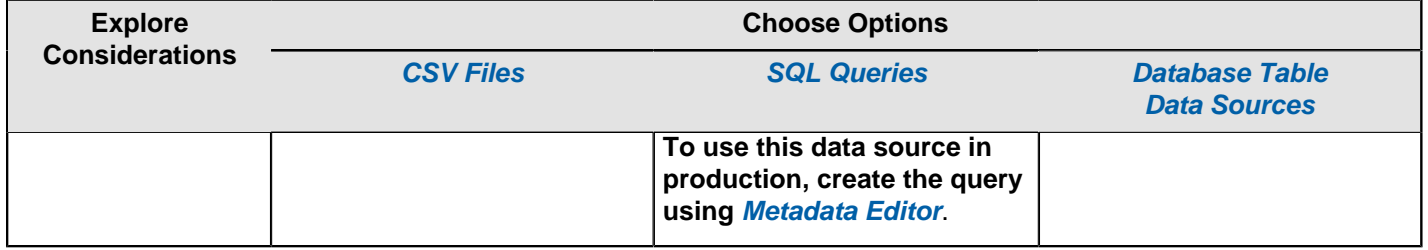

# <span id="page-9-0"></span>**Create CSV Data Sources**

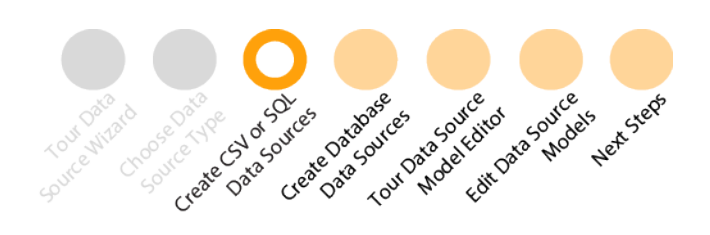

Before you begin working with CSV data sources, there are a few key terms that you should know.

- **Delimiter** a character, such as a comma, used to specify a boundary between separate regions in a data stream.
- **Enclosure** a container that holds a collection of other data objects.
- **Length** indicates the maximum number of characters allowed in a field.
- **Precision** the number of digits after a decimal point.
- **1.** Login to the **User Console** as an administrator. Click **Manage Data Sources**. The **Data Sources** window appears.
- **2.** Click the **Add** icon, then choose **[Data Source Wizard](#page-5-0)** from the drop-down menu.
- **3.** Enter a name that identifies your new data source in the **Data Source Name** field. The following characters are not allowed in **Data Source Wizard** source names:

 $$ < > ?$  &; #  $$ ^*$  ( ) ! ~ : ; [ ]  ${ }$ 

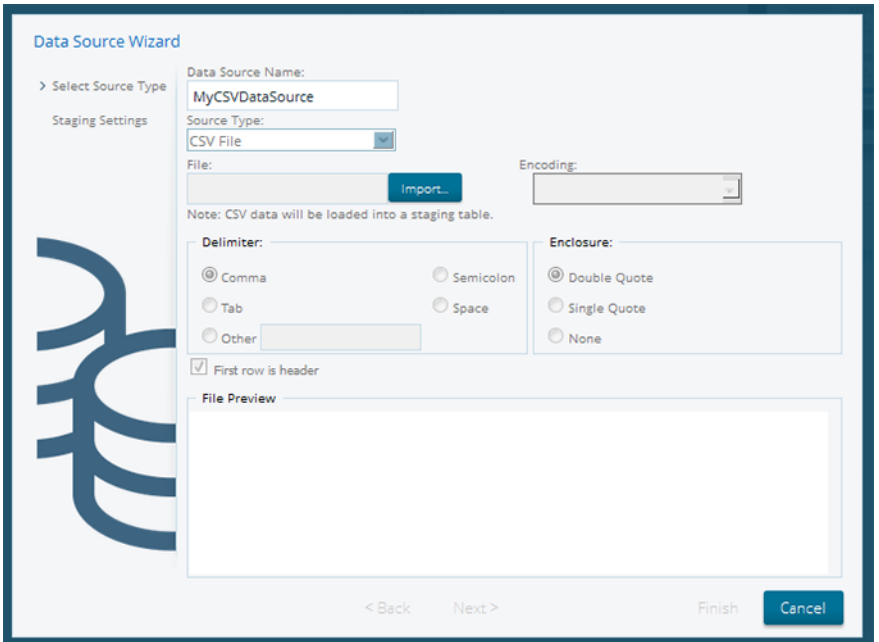

- **4.** Select **CSV File** from the **Source Type** drop-down menu.
- **5.** Click **Import...** to browse for your CSV file. Double-click to select the CSV file you want to upload.
- **6.** Choose your delimiter and enclosure types.

If you want to use the first row of your CSV file as headings for columns in the file, leave **First row is header** check box selected. If you want to use the first row as data, disable the **First row is header** check box.

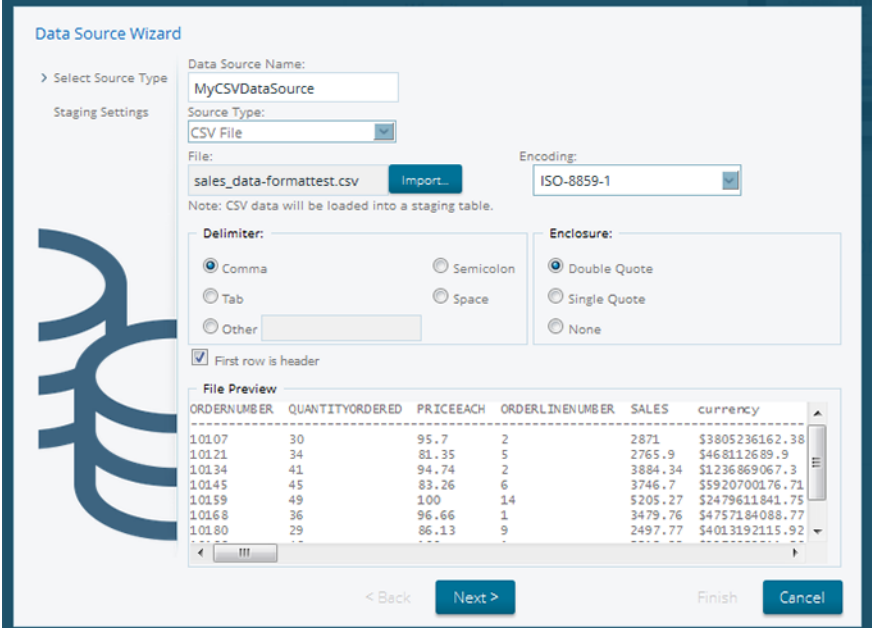

The **File Preview** window displays the first few lines of your CSV file based on the selections you made for the delimiter, enclosure, and header. Once the columns align correctly in the preview, the delimiter and enclosure have been set correctly.

#### **7.** Click **Next**.

The **Staging Settings** screen displays a list of columns from your CSV source file. All columns are enabled.

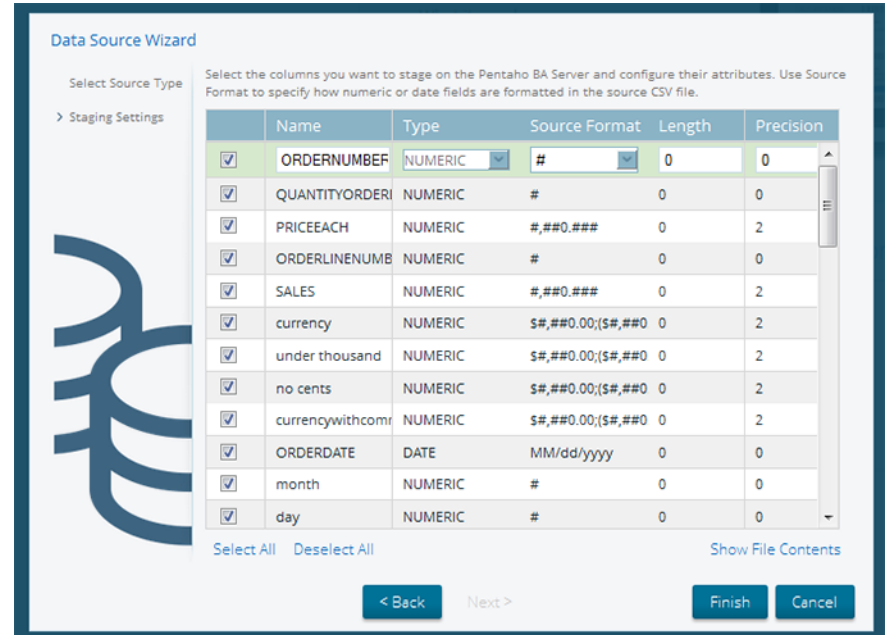

- **8.** Choose the columns that you want to use in your data source, either individually or by clicking **Select All**. You can deselect all columns by clicking **Deselect All**.
- **9.** Change the **Name** and **Type** values, if applicable.
	- a) Choose the options that you want to use from the drop-down menu for dates and numeric values.
	- b) You can enter a value manually in the **Source Format** text box.

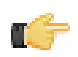

**Note:** Drop-down lists are not enabled for certain data types such as the String data type. Boolean values are rendered as "true" or "false."

**10.**Click **Show File Contents** to look at a sample of the data in your source file. Click **Close** to return to the Staging Settings screen.

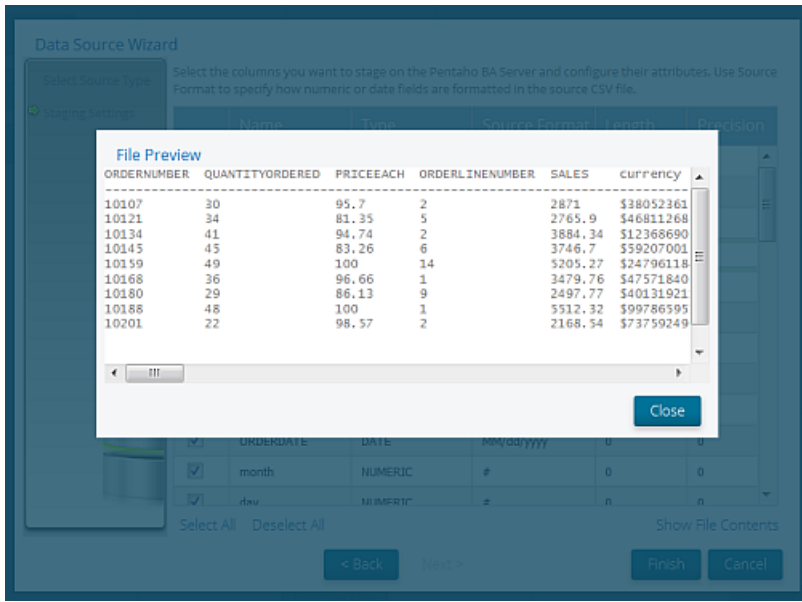

**11.**Continue to work with your CSV data settings or click **Finish**.

The **Data Source Created** window appears. You can choose to **Keep default model** or click **[Customize model](#page-20-0) [now](#page-20-0)** to launch the Data Source Model Editor and refine the model. Click **OK**.

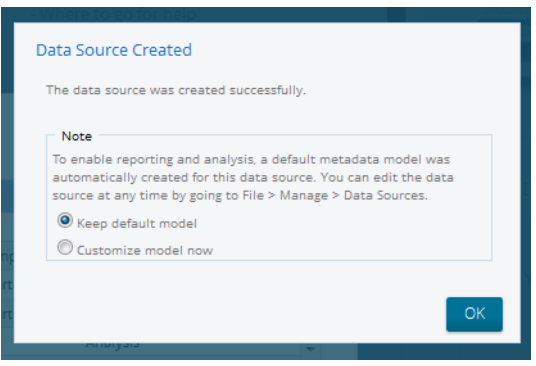

Your new data source is now available for use in Analyzer, Interactive Reports, and Dashboard reports, or the **Data Source Model Editor** appears..

# <span id="page-12-0"></span>**Create SQL Query Data Sources**

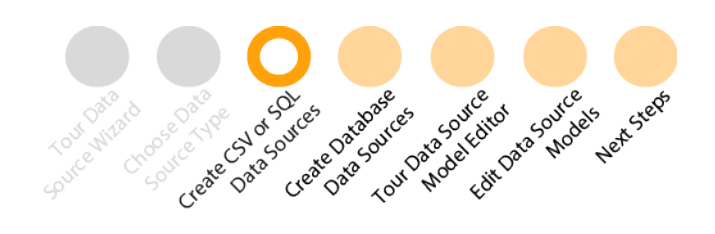

\$ < > ? &; # % ^ \* ( ) ! ~ : ; [ ] { } |

Once you create the data source, it is available to users of Interactive Reports, Analyzer, and Dashboard reports.

- **1.** Login to the **User Console** as an administrator. Click **Manage Data Sources**. The **Data Sources** window appears.
- **2.** Click the **Add** icon, then choose **[Data Source Wizard](#page-5-0)** from the drop-down menu.
- **3.** Enter a name that identifies your new data source in the **Data Source Name** field. The following characters are not allowed in **Data Source Wizard** source names:

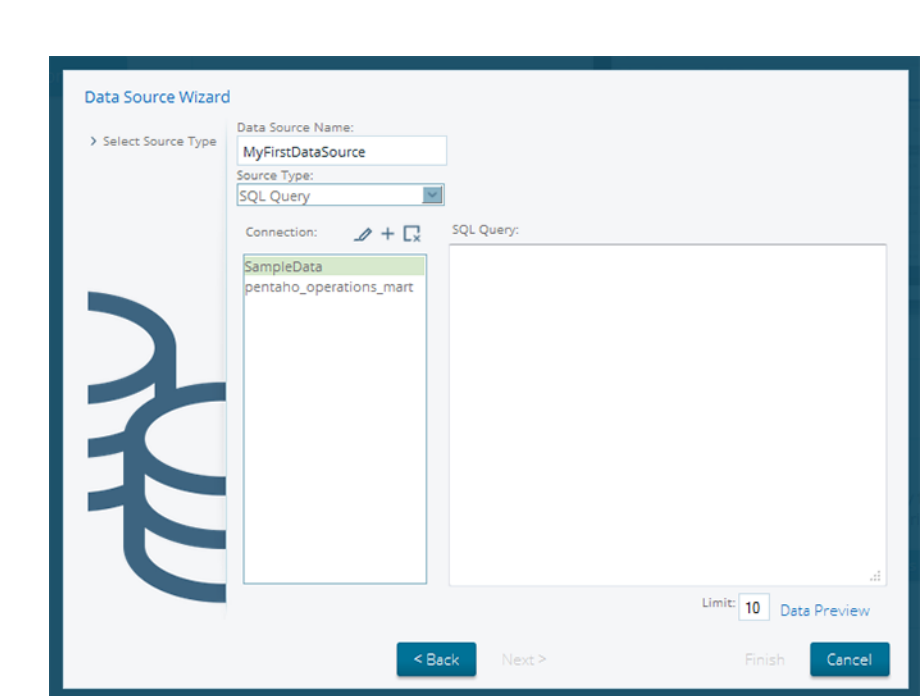

- **4.** Select **SQL Query** from the **Source Type** drop-down menu. Click **Next**.
- **5.** Select a database connection from the list, under **Data Connection**.
- **6.** Enter your SQL Query in the **SQL Query** text field. Click **Data Preview** to make sure that your query returns data. The SQL query select \* from CUSTOMERS is shown in this example.

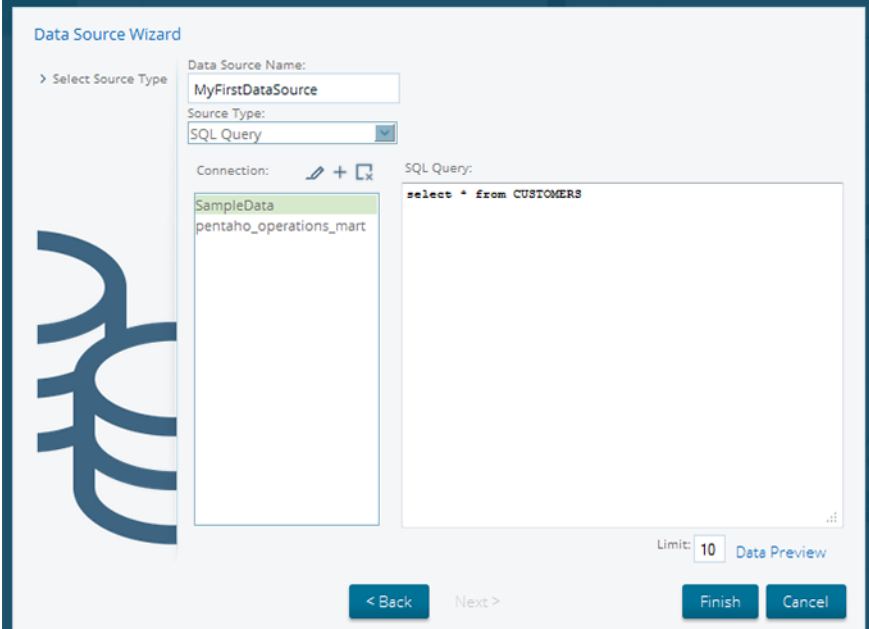

**7.** Click **Close** to exit the Preview window. Click **Finish**.

The **Data Source Created** window appears. You can choose to **Keep default model** or click **[Customize model](#page-20-0) [now](#page-20-0)** now to launch the Data Source Model Editor and refine the model. Click **OK**.

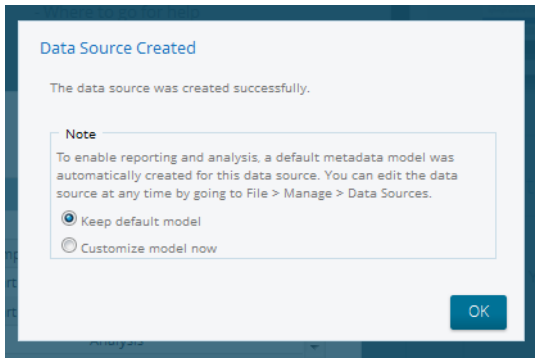

A relational model is generated based on the SQL query for use in Analyzer, Interactive Reports, and Dashboard reports, or the **Data Source Model Editor** appears.

# <span id="page-14-0"></span>**Create Database Sources**

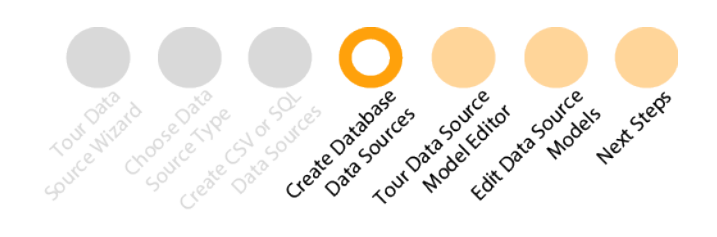

When you create a Database Table data source, you are presented with two options: Reporting Only or Reporting and Analysis. The choice you make depends on the structure of the database tables you are accessing and the User Console tools being used.

Before you begin working with Database Table data sources, there are a few key terms that you should know.

- **Fact table** records measurements or metrics for a specific event, and usually consists of numbers.
- **Star schema** has one or more fact tables that reference any number of dimension tables. Star schemas are good for simpler queries.
- **Snowflake schema** has centralized fact tables that are connected to multiple dimensions. Snowflake schemas are good for more complex queries.

#### **Table 2: Database Data Sources Decision Table**

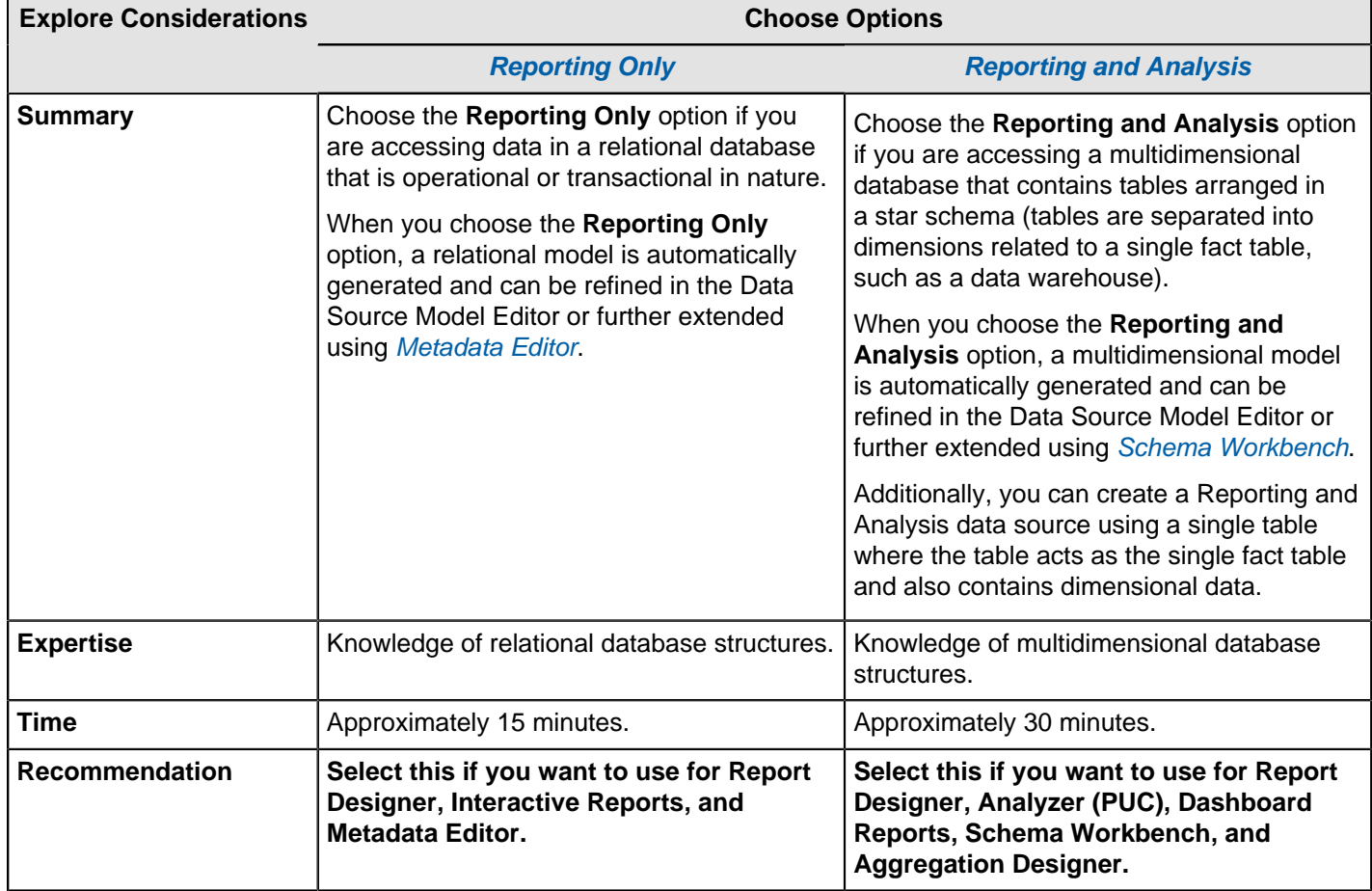

### <span id="page-14-1"></span>**Create a Database Table Data Source for Reporting Only**

Your database must be up and running in order for you to complete the steps required in the Data Source Wizard.

**1.** Login to the **User Console** as an administrator. Click **Manage Data Sources**.

The **Data Sources** window appears.

- **2.** Click the **Add** icon, then choose **[Data Source Wizard](#page-5-0)** from the drop-down menu.
- **3.** Enter a name that identifies your new data source in the **Data Source Name** field. The following characters are not allowed in **Data Source Wizard** source names:

\$ < > ? &; # % ^ \* ( ) ! ~ : ; [ ] { } |

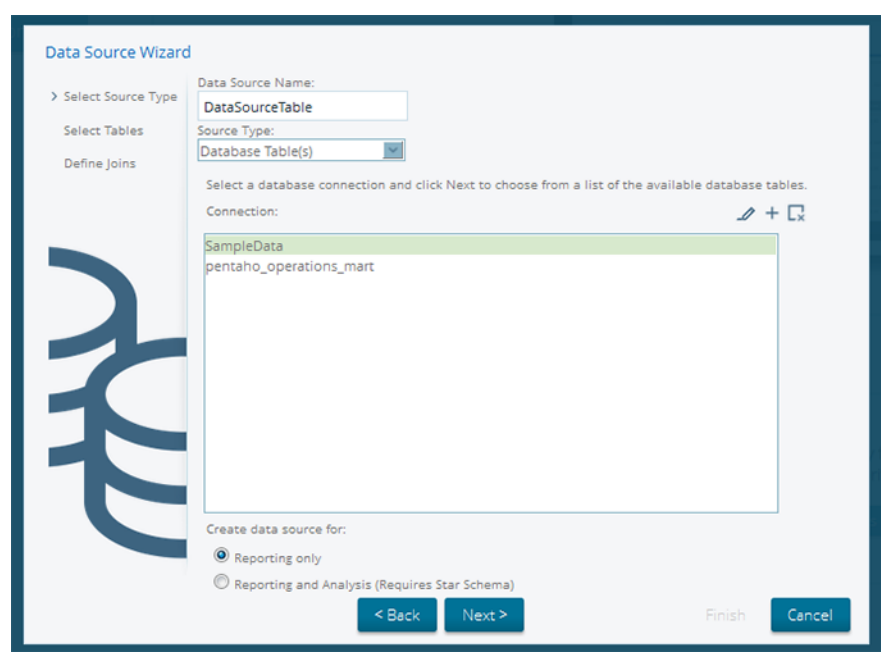

- **4.** Select **Database Table(s)** from the **Source Type** drop-down menu. Under **Connection**, click to choose a database connection.
- **5.** Click to select the **Reporting Only** radio button. Click **Next**.
- **6.** Choose a schema from the **Schema** drop-down menu. A list of **Available Tables** appears.

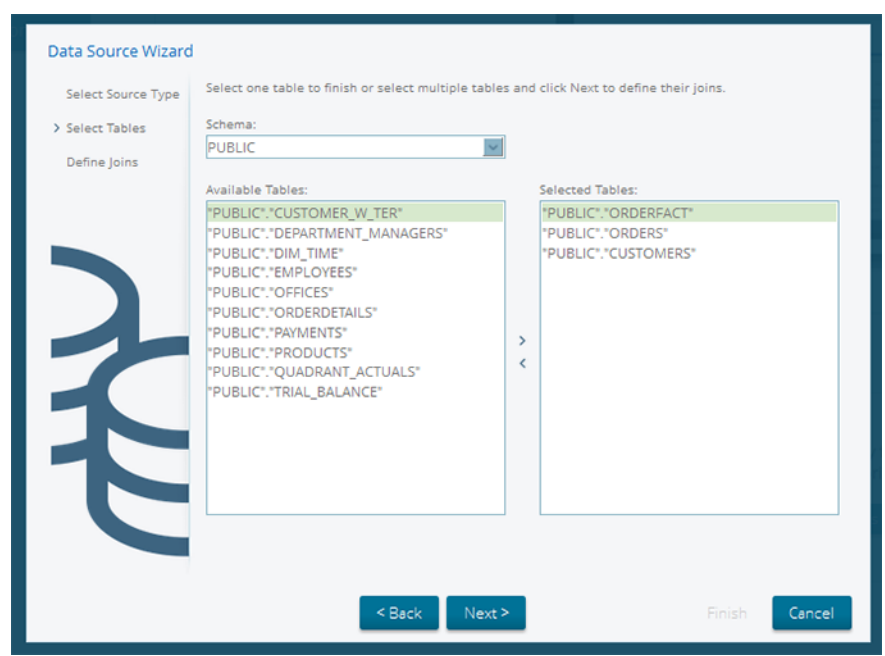

**7.** Choose a table from **Available Tables** and click the right arrow (Add) to move the table into the **Selected Tables** field.

If you add a table you decide not to use, highlight the table and click the left arrow (Remove) to remove it from the list of **Selected Tables**. To choose multiple tables, press the CTRL key down as you make your selections.

#### **8.** Click **Next**.

The **Define Joins** window appears. While you can create a data source from a single table, the more common scenario is that you will choose multiple tables which must then be joined.

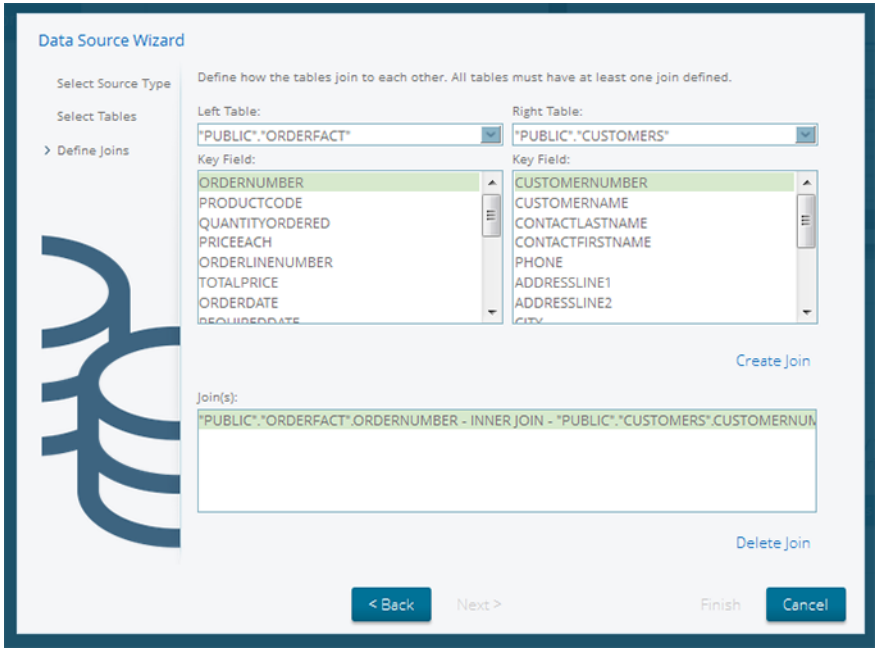

**9.** Choose the fact table from the **Left Table** drop-down menu, then choose a table to join to it from the **Right Table** drop-down menu. Click **Create Join** to define the inner join between each table.

a) Create join conditions for each entry in the **Left Table** and **Right Table** drop-down menus.

The join relationship for each table is based on the field selected and is displayed in the lower portion of the dialog box. To delete a join, select the join and click **Delete Join**.

#### **10.**Click **Finish**.

The **Data Source Created** window appears. You can choose to **Keep default model** or click **[Customize model](#page-20-0) [now](#page-20-0)** now to launch the Data Source Model Editor and refine the model. Click **OK**.

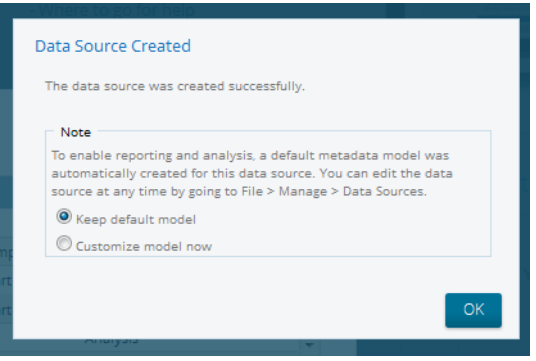

A relational model is generated for use in Interactive Reports and Dashboard reports, or the **Data Source Model Editor** appears.

### <span id="page-17-0"></span>**Create a Database Table Data Source for Reporting and Analysis**

Your database must be up and running in order for you to complete the steps required in the Data Source Wizard.

- **1.** Login to the **User Console** as an administrator. Click **Manage Data Sources**. The **Data Sources** window appears.
- **2.** Click the **Add** icon, then choose **[Data Source Wizard](#page-5-0)** from the drop-down menu.
- **3.** Enter a name that identifies your new data source in the **Data Source Name** field. The following characters are not allowed in **Data Source Wizard** source names:

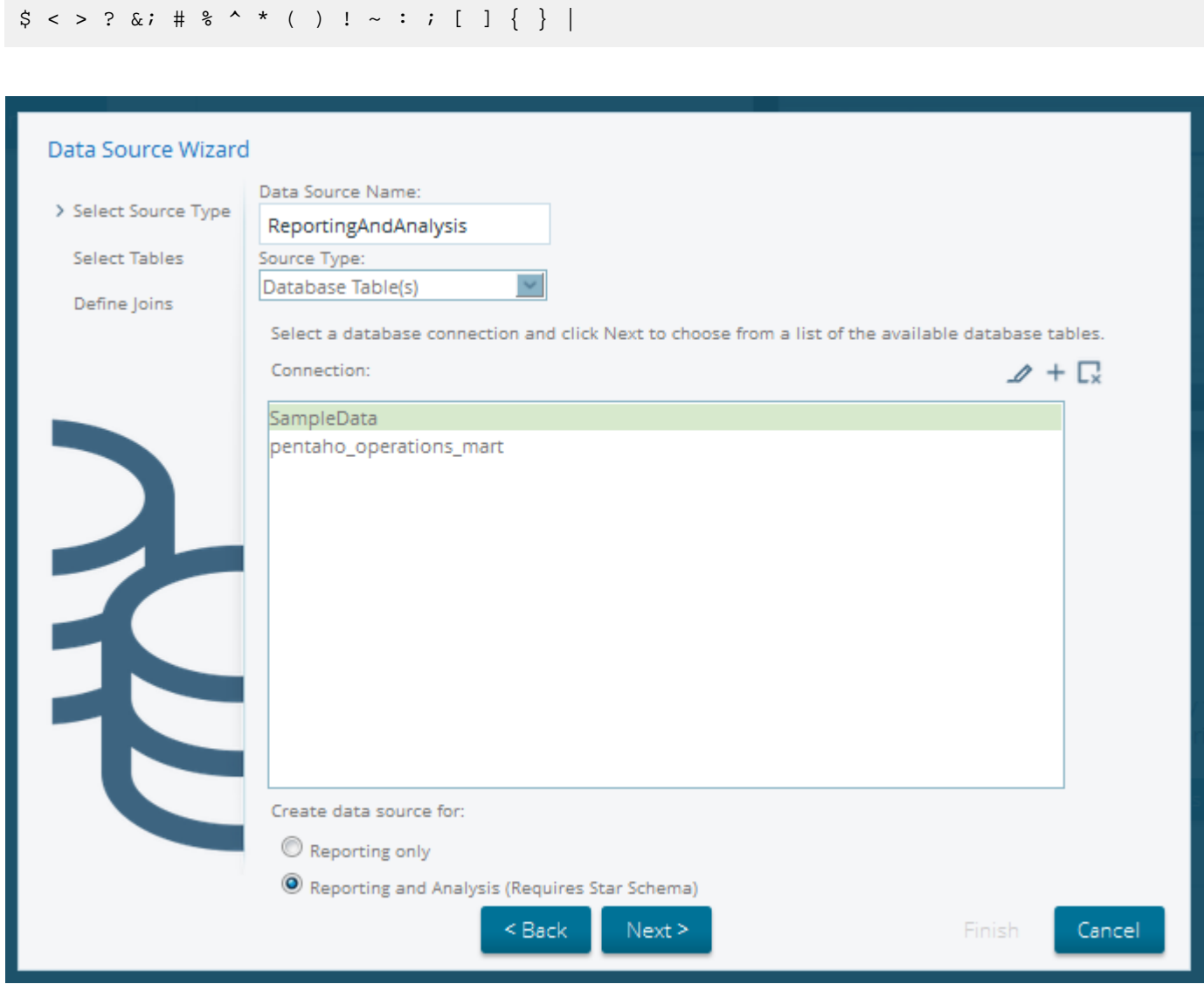

- **4.** Select **Database Table(s)** from the **Source Type** drop-down menu. Under **Connection**, click to choose a database connection.
- **5.** Click to select **Reporting and Analysis**. Click **Next**.
- **6.** Choose a schema from the **Schema** drop-down menu. A list of **Available Tables** appears.

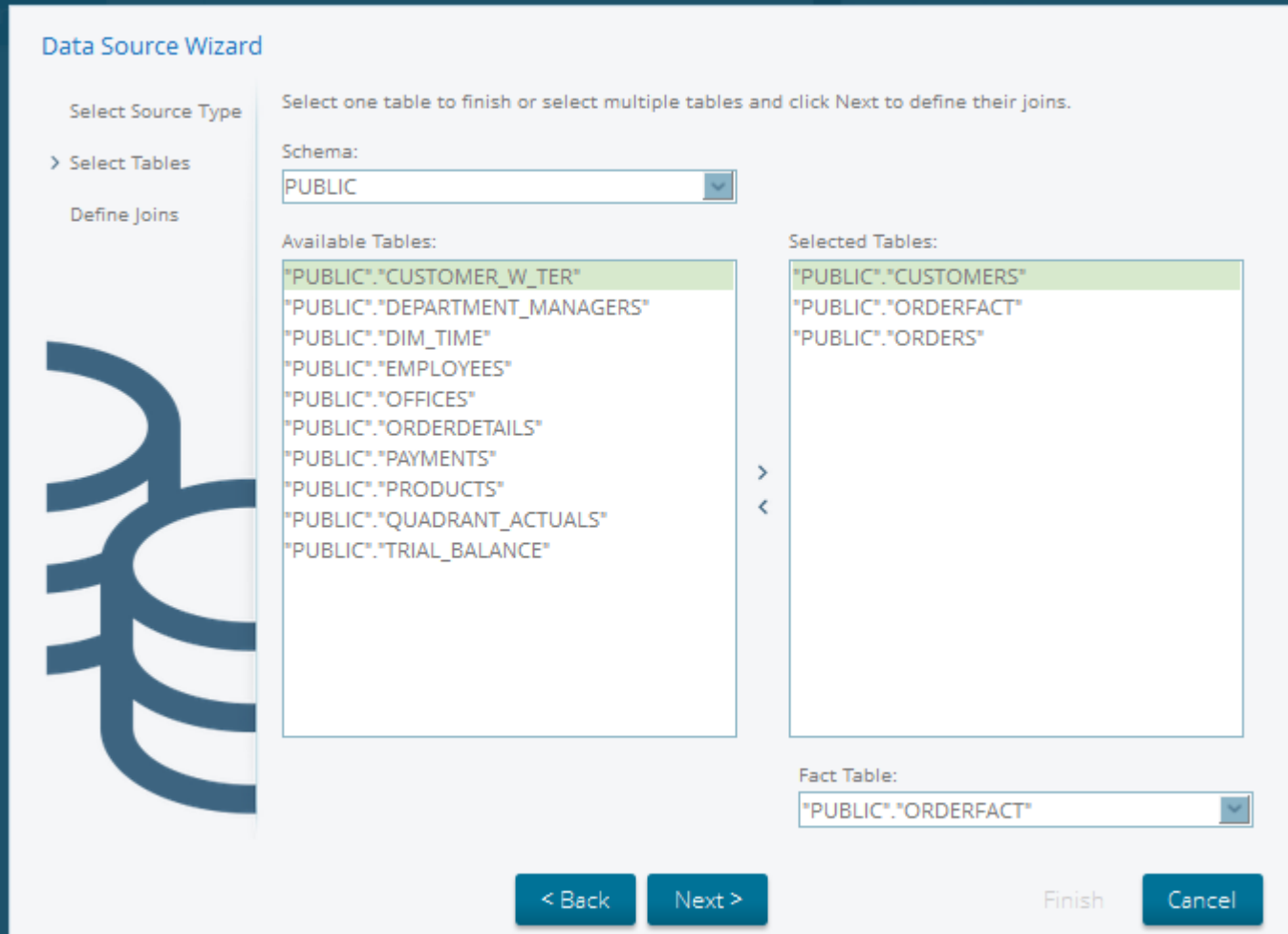

**7.** Choose a table from **Available Tables** and click the right arrow (Add) to move the table into the **Selected Tables** field.

If you add a table you decide not to use, highlight the table and click the left arrow (Remove) to remove it from the list of **Selected Tables**. To choose multiple tables, press the CTRL key down as you make your selections.

**8.** Choose a **Fact Table** from the drop-down list and click **Next**.

While you can create a data source from a single table, the more common scenario is that you will choose multiple tables which must then be joined.

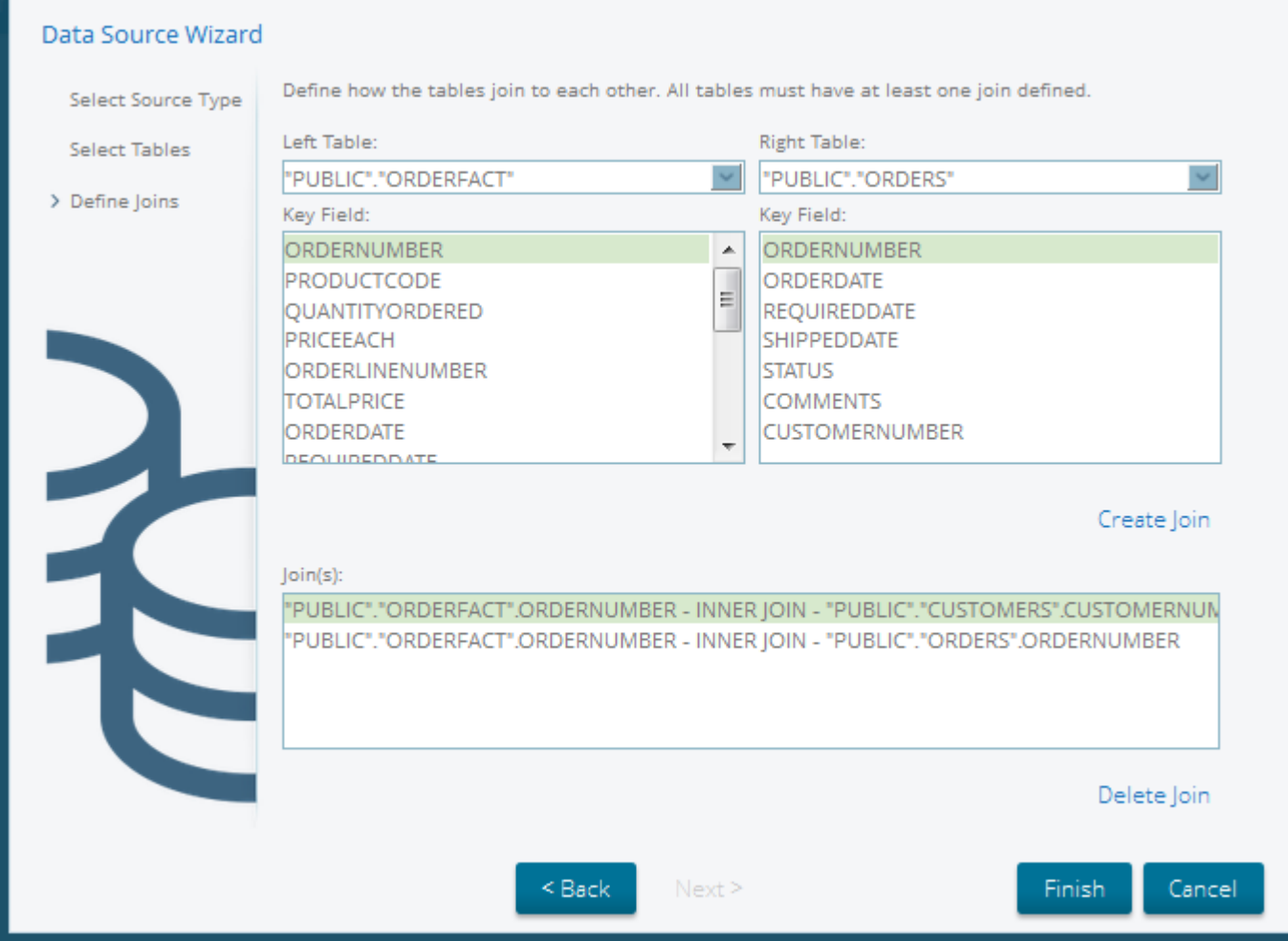

**9.** Choose the fact table from the **Left Table** drop-down menu, then choose a table to join to it from the **Right Table** drop-down menu. Click **Create Join** to define the inner join between each table.

a) Create join conditions for each entry in the **Left Table** and **Right Table** drop-down menus.

The join relationship for each table is based on the field selected and is displayed in the lower portion of the dialog box. To delete a join, select the join and click **Delete Join**.

#### **10.**Click **Finish**.

The **Data Source Created** window appears. You can choose to **Keep default model** or click **[Customize model](#page-20-0) [now](#page-20-0)** now to launch the Data Source Model Editor and refine the model. Click **OK**.

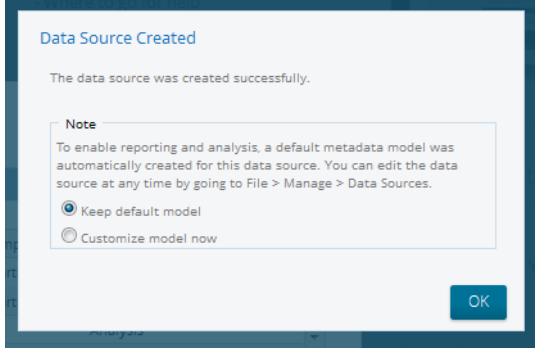

A multidimensional model is generated for use in Analyzer, Interactive Reports, and Dashboard reports, or the **Data Source Model Editor** appears.

# <span id="page-20-0"></span>**Tour the Data Source Model Editor**

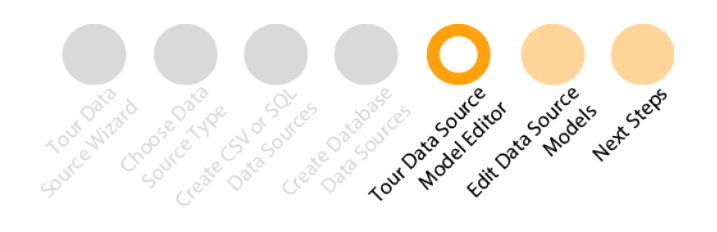

The **Data Source Model Editor** allows you to change relational and multidimensional data models to make your data more accessible. The model editor displays if you choose to customize your model in the last step of the **Data Source Wizard** or if you edit the data source later by clicking **Manage Data Sources**, selecting a data source, and clicking the **Edit** icon.

When you first open the model editor, the center pane of the dialog box displays the active model. This model is organized into categories and fields that represent the tables and columns in your data.

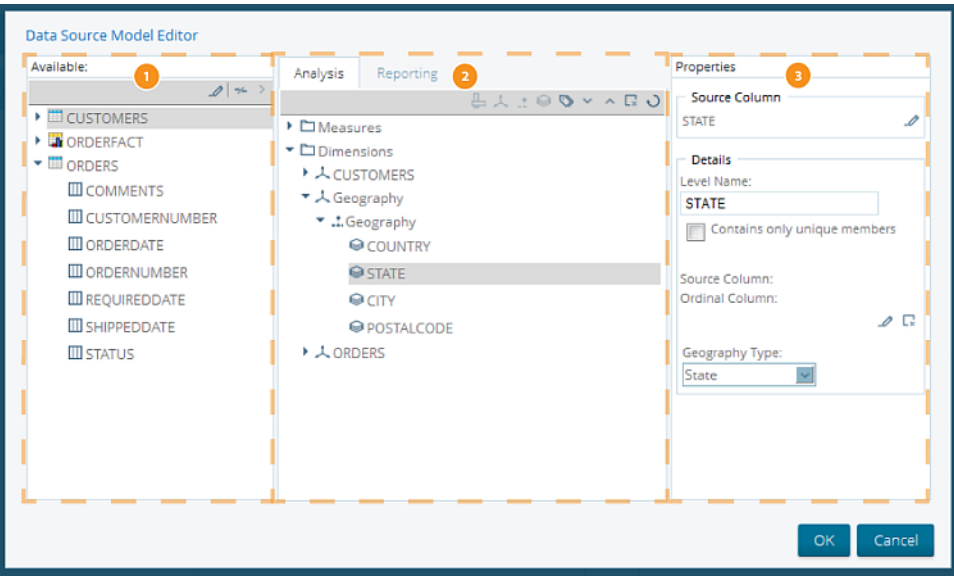

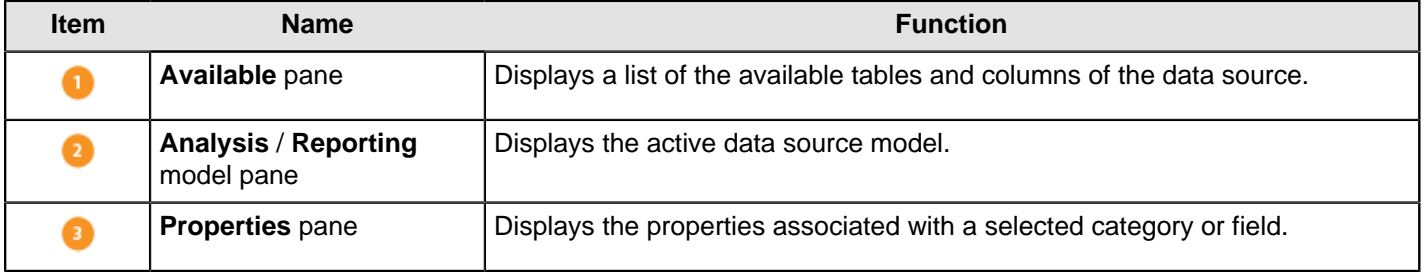

#### **Analysis Toolbar Tasks**

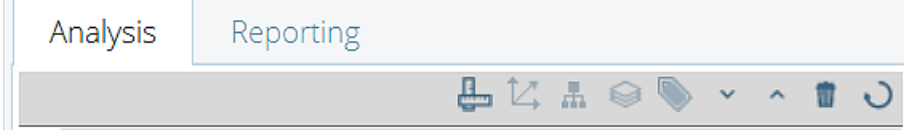

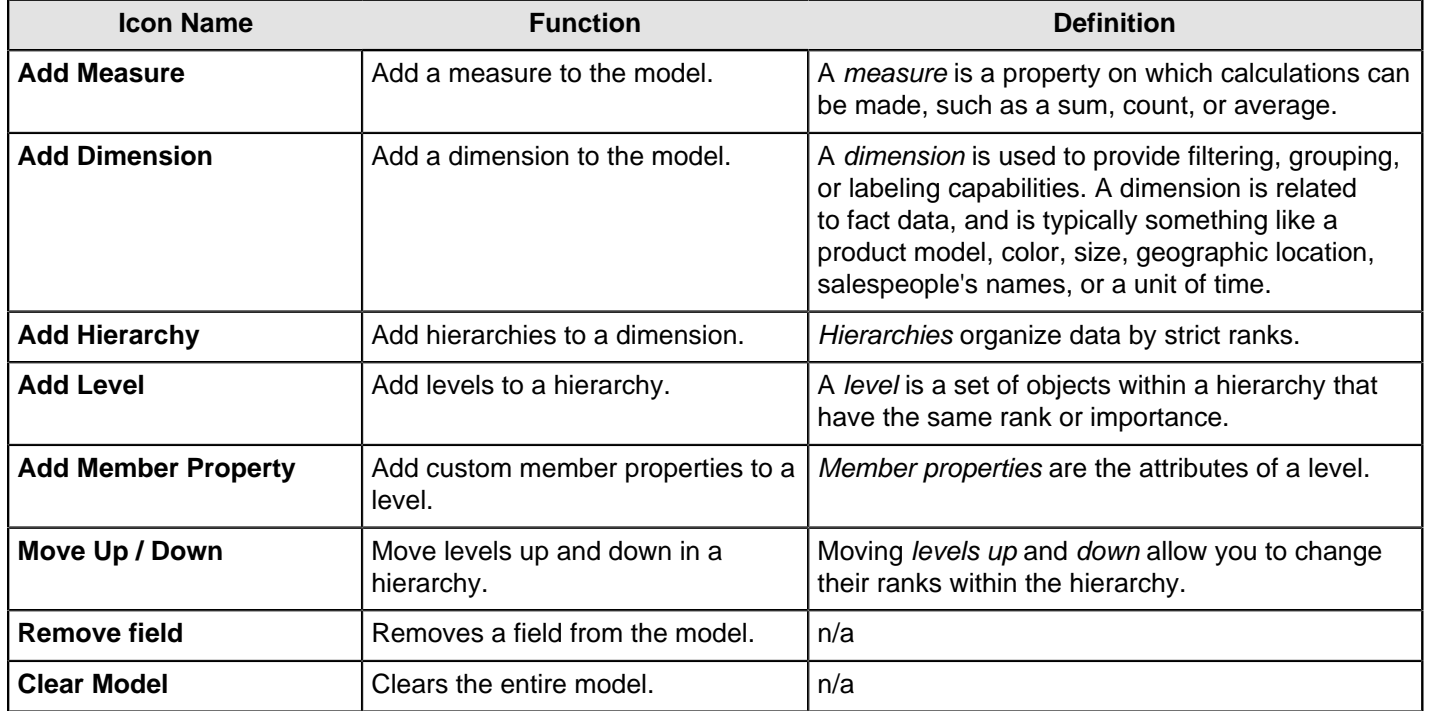

#### **Reporting Toolbar Tasks**

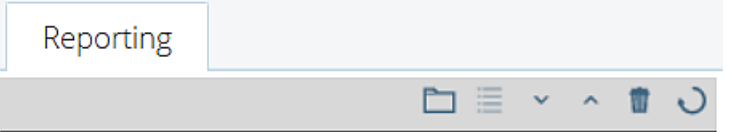

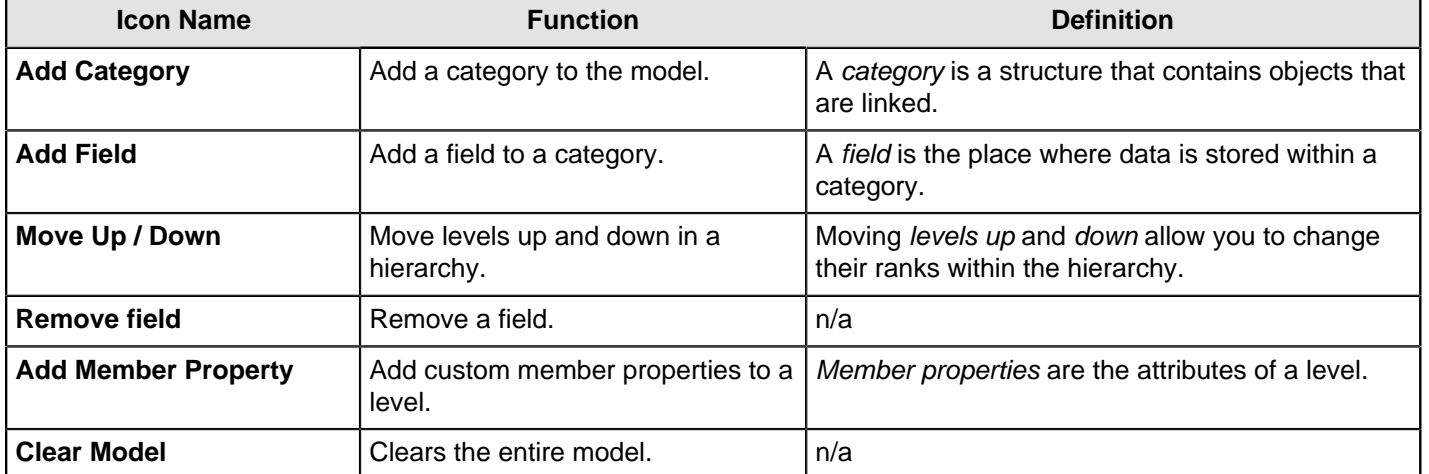

#### **Data Source Model Editor Usage Tips**

Creating a data source from a CSV file treats all columns as if they are in a single table, with no limitations on where measures come from or which fields can be grouped in a hierarchy.

Creating a data source from a database table for Reporting and Analysis requires you to specify a fact table. Only numeric columns from the fact table can be used as measures. Also, all levels in a single hierarchy must come from the same dimension table.

# <span id="page-22-0"></span>**Edit Data Source Models**

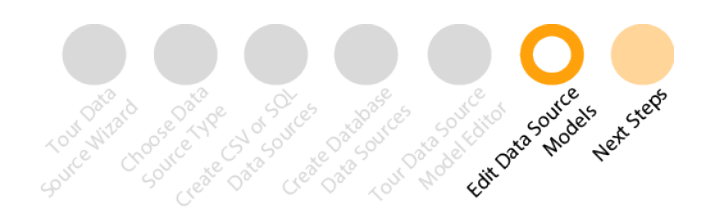

The **Data Source Model Editor** guides you through editing relational and multidimensional models created using the **Data Source Wizard**. The **Data Source Model Editor** gives you the ability to move fields by dragging them to the appropriate location, mix and match fields from different tables, add fields to more than one category, or remove a field altogether.

You can edit the models with the **Data Source Model Editor** or use Schema Workbench or Metadata Editor for more advanced modifications.

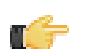

**Note:** Relational and multidimensional models that have been edited in Metadata Editor and Schema Workbench can no longer be edited in the Data Source Model Editor.

Here are some things you can do to refine your relational and multidimensional data models with the **Data Source Model Editor**.

- [Edit a Data Source Model](#page-22-1)
- [Delete a Data Source](#page-22-2)
- [Add Member Properties](#page-23-0)

Here are some things that you can do specifically to refine your multidimensional data models.

- **[Assign Geographic Properties](#page-23-2)**
- [Assign Time Dimension Properties](#page-24-0)
- Use Ordinal Columns
- **[Properties of Time Dimension Levels](#page-26-1)**

### <span id="page-22-1"></span>**Edit a Data Source Model**

Use these steps to edit a data source model in the **User Console**.

**1.** Open the [Data Source Model Editor](#page-20-0) by clicking **Manage Data Sources**, selecting a data source, and clicking the **Edit** icon.

The **Data Source Model Editor** appears.

- **2.** Select the **Reporting** tab to edit a Reporting relational model, or the **Analysis** tab to edit the Analysis multidimensional model.
- **3.** You can now edit the model or clear the model and start building a model from scratch. For instance, you can choose a field and drag it to the appropriate folder on the **Analysis/Reporting** model pane. This causes that field to be displayed and used when designing reports.
- **4.** Click **OK** when you are done editing your model.

The model builds and appears in the **Data Source** list.

### <span id="page-22-2"></span>**Delete a Data Source**

When you delete a data source, all reports or charts that end-users created using that data source no longer render.

- **1.** Open the Data Sources window by clicking **Manage Data Sources** on the console **Home** page, selecting a data source, and clicking the **Edit** icon.
- **2.** Click on a data source in the list to highlight it.
- **3.** Click on the **Remove** icon in the Data Sources tool bar.

The **Remove Data Source** window appears.

**4.** Click **Remove** to delete the data source.

If you choose not to delete the data source, you can click **Cancel** to exit the window.

The data source is removed and is no longer available to your users. All reports or charts using that data source no longer work.

### <span id="page-23-0"></span>**Add Member Properties to a Level**

Within the **Data Source Model Editor**, you can add member properties to any level of a data source model for use in generating Interactive and Analyzer Reports.

- **1.** Click the **Analysis** tab.
- **2.** Select a field from the **Available** pane to the **Analysis** pane.
- **3.** With the field selected, click the **Add Member Property** icon. The **New Member Property** dialog appears.
- **4.** Enter a name for the new member property. Click **OK**.
- **5.** Set the source column for the new member property. Expand the level with new member property and choose the member property.

A yellow caution icon appears next to the parent dimension, hierarchy, and level of the new child member property. The icon indicates you need to specify the source column for the new member properties before preceding.

- **6.** Specify the source column for the new member property. Click **Fix Missing Column**. The **Select Source Column** dialog appears.
- **7.** Chose a column from the available list. Click **OK**.

### <span id="page-23-1"></span>**Edit Multidimensional Data Source Models**

For multidimensional models, the **Data Source Model Editor** helps you add custom properties to a level, such as geographic or time dimensions. You can also use the Data Source Model Editor to perform tasks such as moving fields by dragging them, setting properties to a measure, adding levels to a hierarchy, moving levels up and down within the hierarchy, and removing fields.

- **[Assign Geographic Properties](#page-23-2)**
- [Assign Time Dimension Properties](#page-24-0)
- Use Ordinal Columns
- [Properties of Time Dimension Levels](#page-26-1)

#### <span id="page-23-2"></span>**Assign Geographic Properties**

Analyzer lets you visualize data on a geographic map. For common geography types, such as Country, State, City, or Postal Code, the [Data Source Wizard](#page-5-0) automatically populates geographic parent-dimensions and subsequent childlevels to use in Analyzer.

To refine the use of Geography Map visualizations in Analyzer, you can associate custom data fields with a particular geography type. After you identify the fields that represent a geography type, you can use Analyzer to visualize this geographic information on a map.

These steps show you how to assign geographic properties to a level with the **User Console**.

- **1.** Within the Data Source Model Editor, click the **Analysis** tab.
- **2.** Select each of the geographical levels individually and assign each level a **Geography Type** in the **Properties** pane. This classifies the data with the correct geography type.

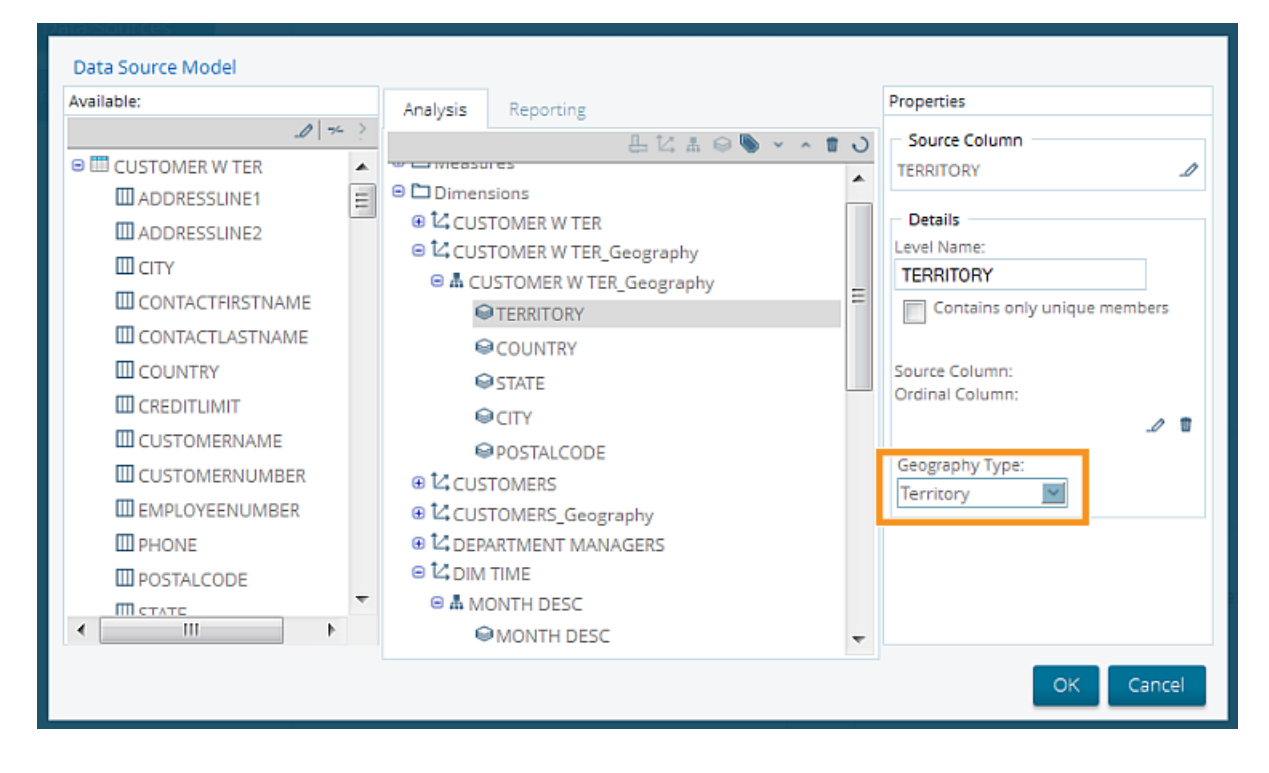

The geography type is now defined for that level.

#### <span id="page-24-0"></span>**Assign Time Dimension Properties**

Typically, you might sort your data by year or month. However, by designating a time dimension in the **Data Source Model Editor**, you can filter on a variety of date ranges and relative date options, such as previous periods, before [a user-defined period], after [a user-defined period], current period, or next period.

Analyzer supports many types of relative date filters. In order to apply them to a level of a time hierarchy, you need to define the time-specific properties for that level. This is because each data warehouse implementation may have a different date format and set of time hierarchy levels.

These steps show you how to assign a time property to a dimension in a multidimensional model.

- **1.** Within the **Data Source Model Editor**, click the **Analysis** tab.
- **2.** Select the dimension you want to assign as a time dimension.
- **3.** Within the **Properties** pane on the right, click the **Time Dimension** box to assign the dimension as a time dimension.

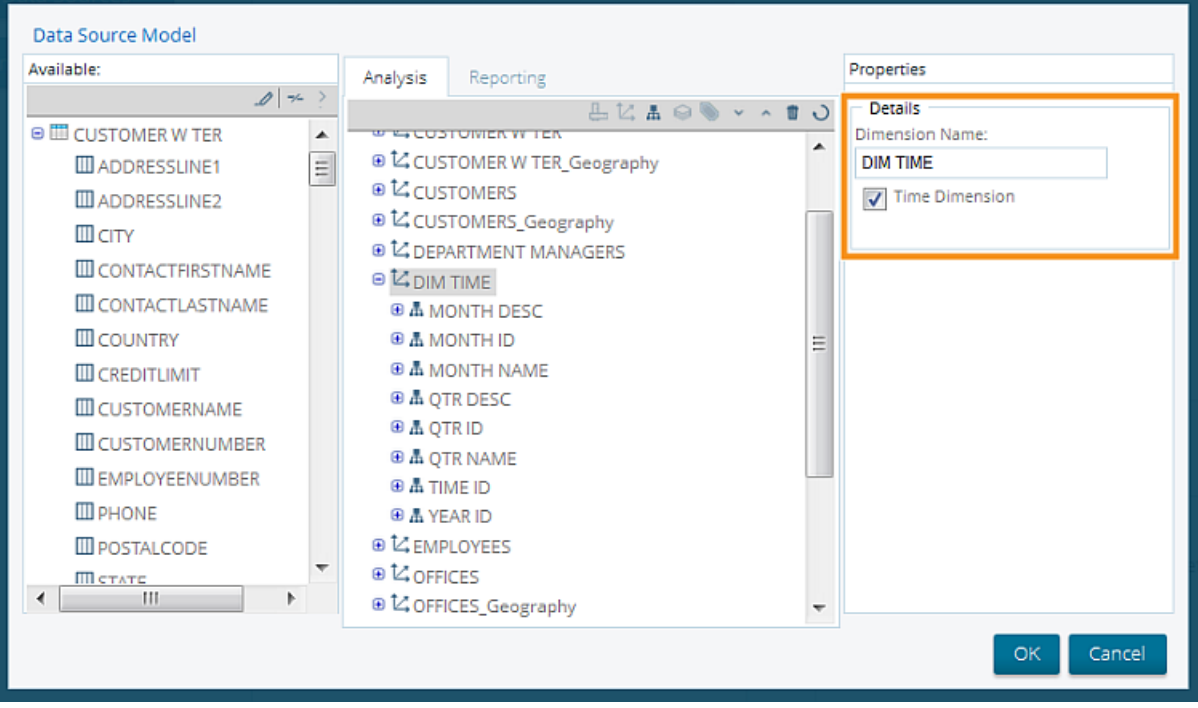

**4.** Expand the dimension to display its hierarchy, then expand the hierarchy to display its levels. Choose the level for which you want to assign [time dimension properties](#page-26-1). The properties of the level display in the **Properties** pane.

The options for **Time Level Type** and **Source Column Format** do not display for a child-level if the time dimension property is not set for its parent-dimension.

**5.** Set the **Time Level Type** and **Source Column Format** to match the format of your data.

The **Time Level Type** and **Source Column Format** must match the format of the data stored in your data source for relative date filtering to work properly in Analyzer. This does not effect how your values display. For more information regarding the time level types and formats, see the section [Properties of Time Dimension Levels](#page-26-1).

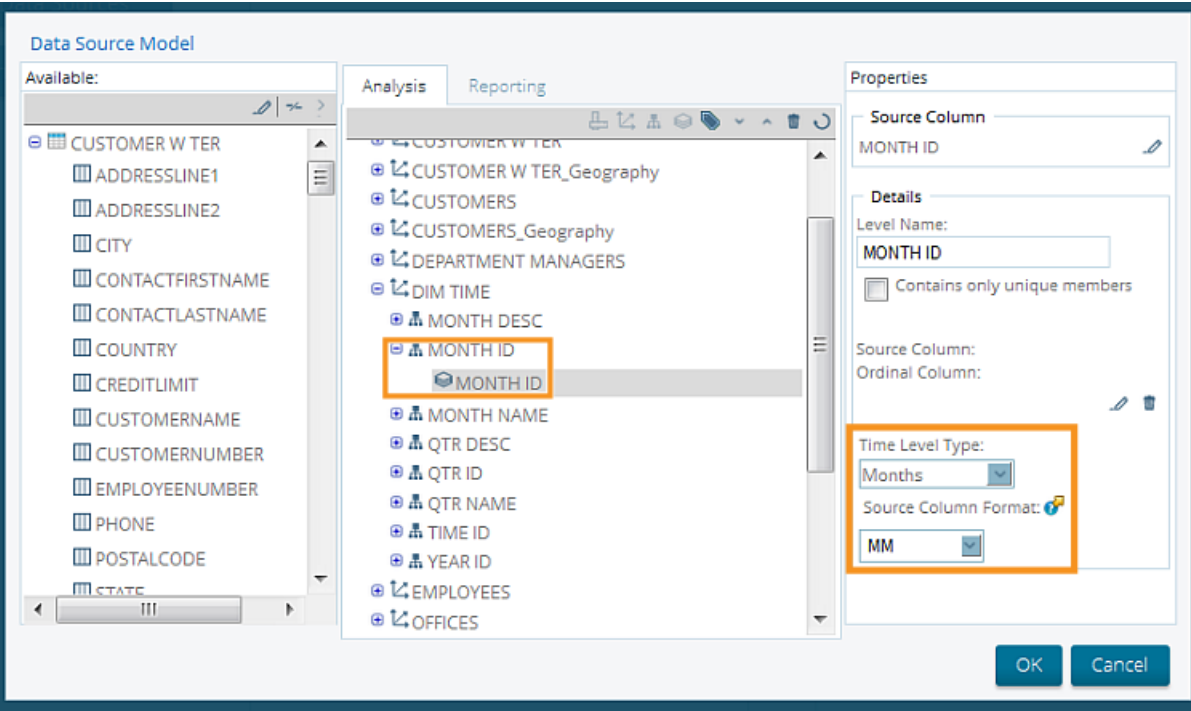

#### <span id="page-26-0"></span>**Use Ordinal Columns**

Ordinal columns are used to alter the natural order of a level when fetching members from a database.

For example, the natural alphabetical order of the level month name begins with April and ends with September, when represented by a text string. Alternatively, setting the dimension month\_name so it is sorted by an ordinal column, such as month id, enables you to sort the values in the level month name in chronological order.

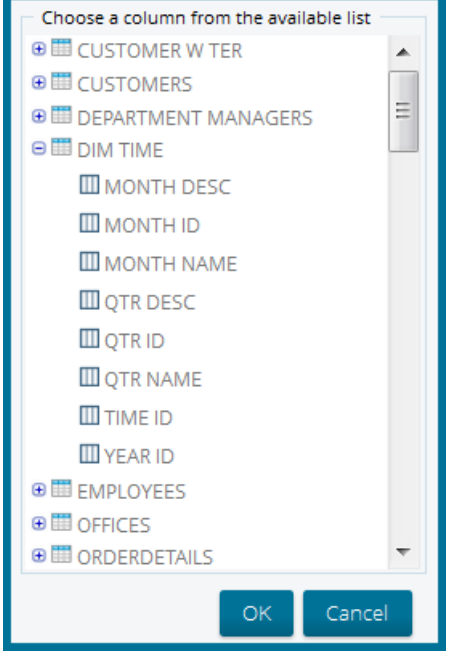

Select the appropriate column to use as the ordinal column, then click **OK**.

To set an ordinal column, in the Data Source Model Editor, choose the appropriate level, then click **Edit** in the **Properties** pane under **Ordinal Column**. The **Select Ordinal Column** dialog box appears.

#### <span id="page-26-1"></span>**Properties of Time Dimension Levels**

The Time Level Type and Source Column Format drop-down menus in the **Properties** pane of the Data Source Model Editor allow you to specify how time-specific data is formatted in your data source.

**Time Level Type** specifies the role of a level and the increment of the date it represents. Time Level Type is used by a number of time-period functions in Analyzer.

**Source Column Format** field lets you specify how a value in the source column is formatted and represents a date increment belonging to that level. This information is used when filtering in Analyzer to the levels of a time dimension.

Assigning the Source Column Format in the Data Source Model Editor does not change how the values in your data display, rather it enables you to describe the format of your data.

Here are several commonly used formats for time measurements.

- Years: "yy", "yyyy"
- Quarters: "Q", "QQ", "QQQ"
- Months: "M", "MM", "MMM"
- Weeks: "w", "ww", "W"
- Days: "d", "dd", "D", "DDD", "yyyy-MM-dd"
- Hours: "k", "kk", "H", "HH", "K", "KK"
- Minutes: "m", "mm"
- Seconds: "s", "ss"

If the options provided in the drop-down menu do not reflect the format of your data, you can override the formats by entering directly into the Source Column Format field. However, the format of your data must adhere to the [ICU](http://www-01.ibm.com/software/globalization/icu/) [Simple](http://icu-project.org/apiref/icu4j/com/ibm/icu/text/SimpleDateFormat.html) [Date Format](http://icu-project.org/apiref/icu4j/com/ibm/icu/text/SimpleDateFormat.html) specification.

For instance, a level may have Quarters as Time Level Type, indicating the level corresponds to quarter date increments. If that value is represented by the numbers 1 through 4, you would set the Source Column Format as Q.

Alternatively, the same increment could also be represented as strings Q1, Q2, Q3, and Q4. In this case you specify the Source Column Format with the value 'Q'Q. The first 'Q' indicates a string, while the second, unquoted Q represents a numerical value, 1 through 4.

Or, your source column could contain values like 2001-Q1, 2001-Q2, 2001-Q3, 2001-Q4, in which case you would input yyyy-'Q'Q into the Source Column Format field.

# <span id="page-28-0"></span>**Next Steps**

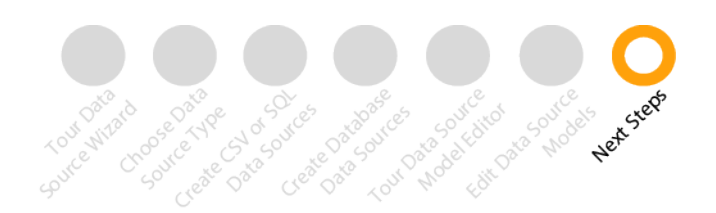

After you have finished creating your first data models, you are ready to learn how to create web-based interactive and analysis reports.

#### **Learn More**

- The Create and Refine Advanced Data Models section of the [Pentaho InfoCenter](http://infocenter.pentaho.com/help/index.jsp) provides information on using Metadata Editor, Schema Workbench, and Aggregation Designer to work with relational and multi-dimensional models for production environments.
- Create Analysis, Interactive Reports, and Dashboards provides in-depth details about creating eye-catching business intelligence deliverables for your user community.
- The Build Full-Featured Solutions section of the [Pentaho InfoCenter](http://infocenter.pentaho.com/help/index.jsp) contains a large number of topics on working with the BA Suite. Here you can learn about defining data models, fine-tuning your reports, how to create printquality reports, or work with Big Data.
- Work with Big Data tells you how to use big data as a data source.